## **eFiling Instructions for San Luis Obispo Superior Court**

e-Filing is a quick and secure option to file your legal documents. e-Filing is available for the following civil case types: Unlimited, Limited, Small Claims, Probate and Guardianships, Family Law, Family Support, Adoption, and Mental Health. The following instructions will explain how to use **Odyssey eFileCA**, which is one of many e-Filing Service Providers (EFSPs) currently serving this court. For a full list of EFSPs available for this court, please [click here.](http://www.odysseyefileca.com/service-providers.htm)

For first-time users, please follow steps 1-10. If you already registered for an Odyssey eFileCA account and have added a payment account, please follow steps 11- OOO.

**Step One**: Log on to [Odyssey eFileCA's website](https://california.tylerhost.net/ofsweb) and click **Register.**

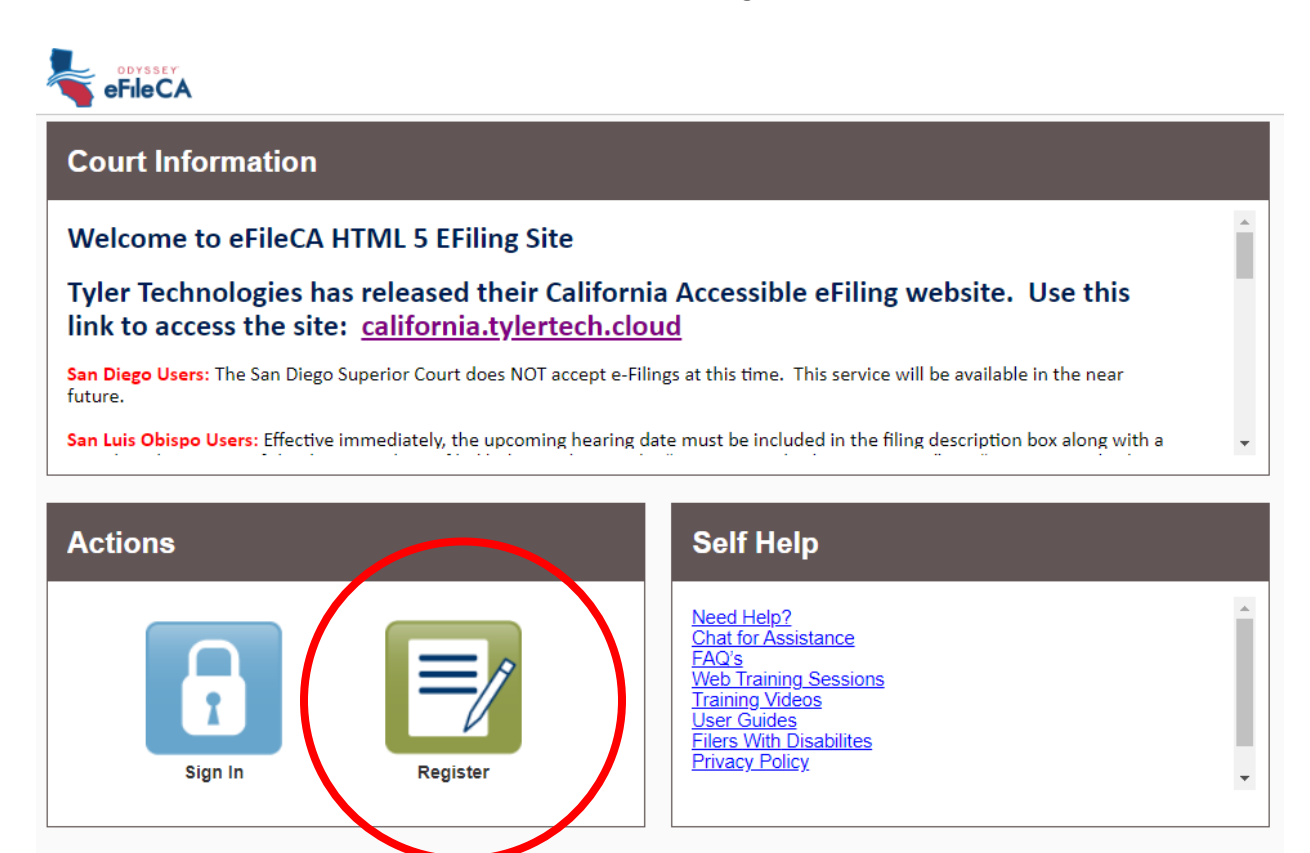

**Step Two**: Complete the fields and click **Next**.

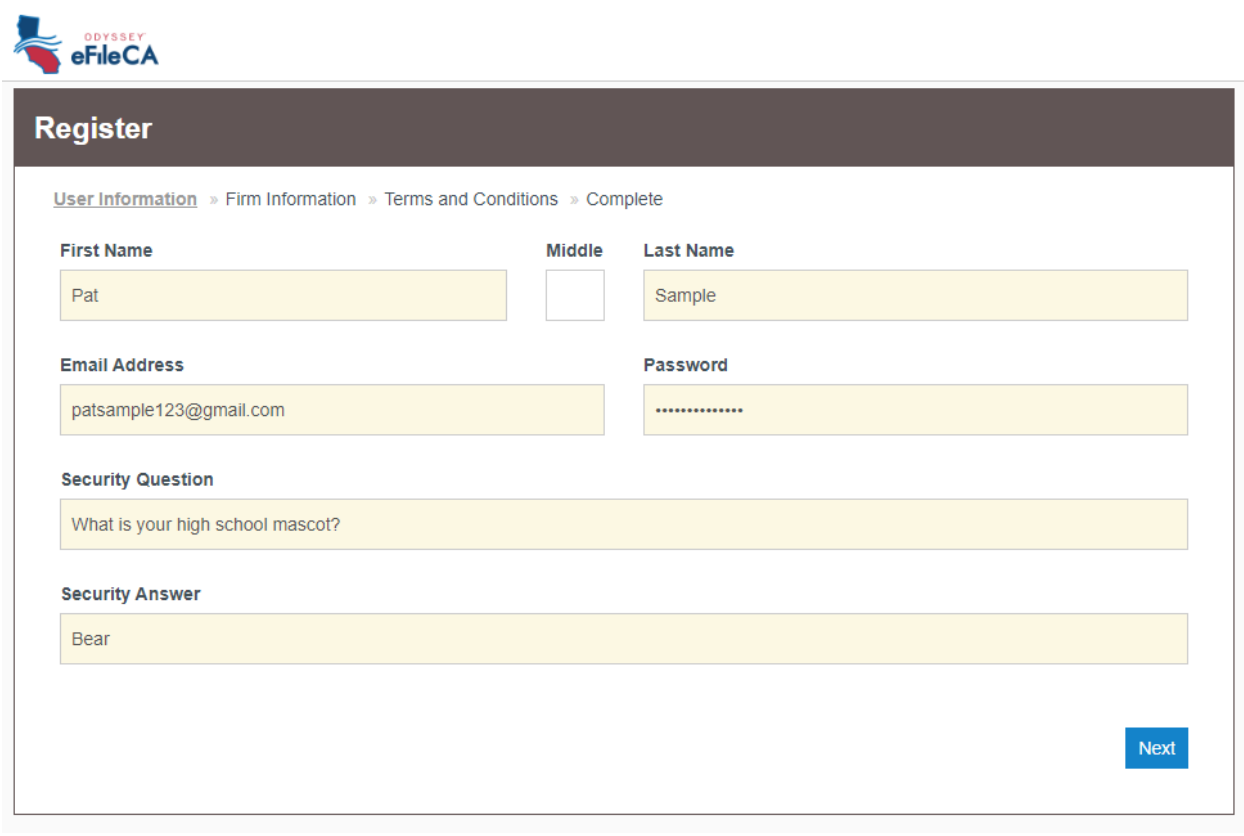

**Step Three**: Click the option to **Register for a Self-Represented Account**. Enter your contact information in the fields below and click **Next.** 

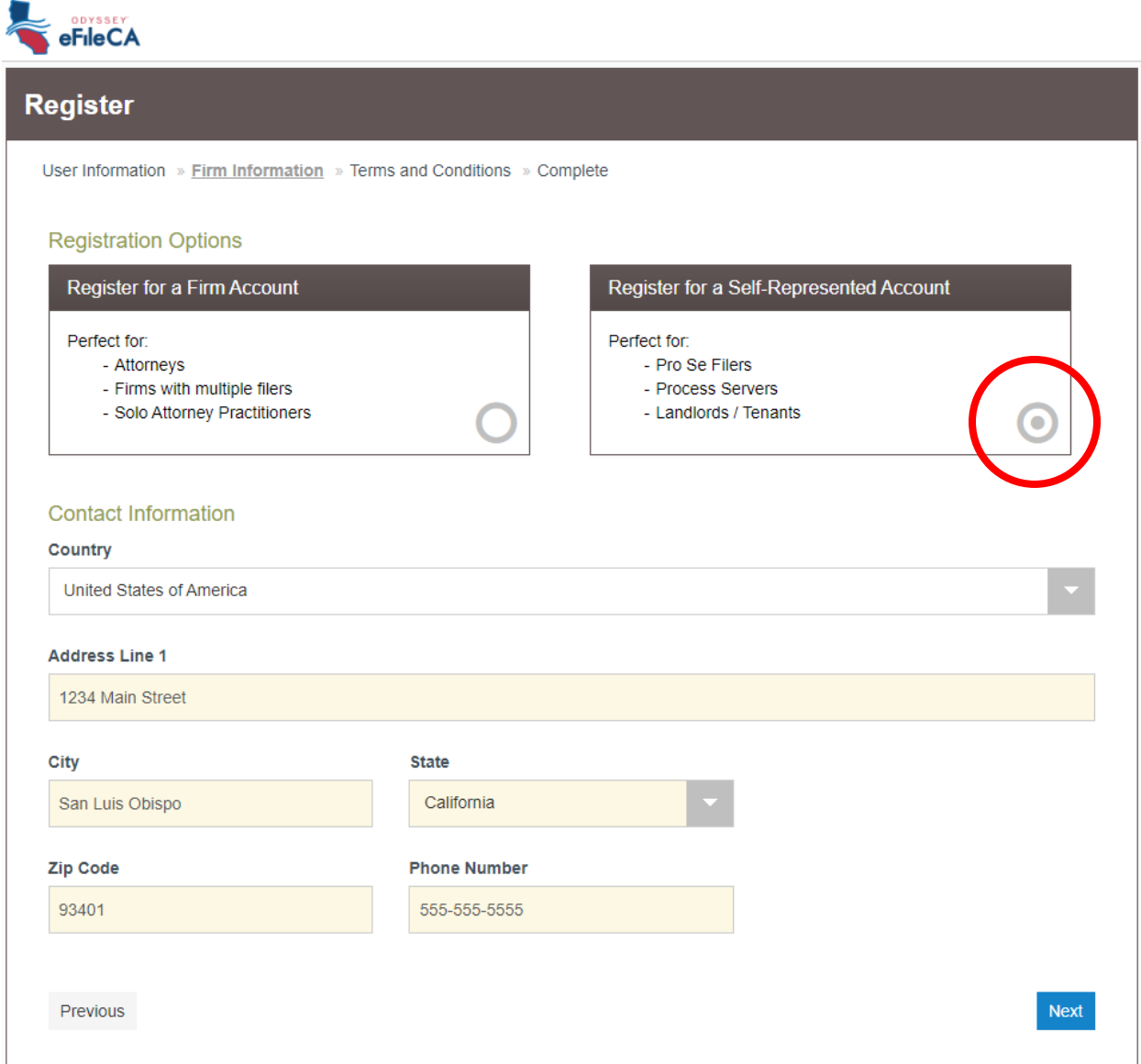

**Step Four**: Review the Terms and Conditions and click **I Agree – Create My Account.** 

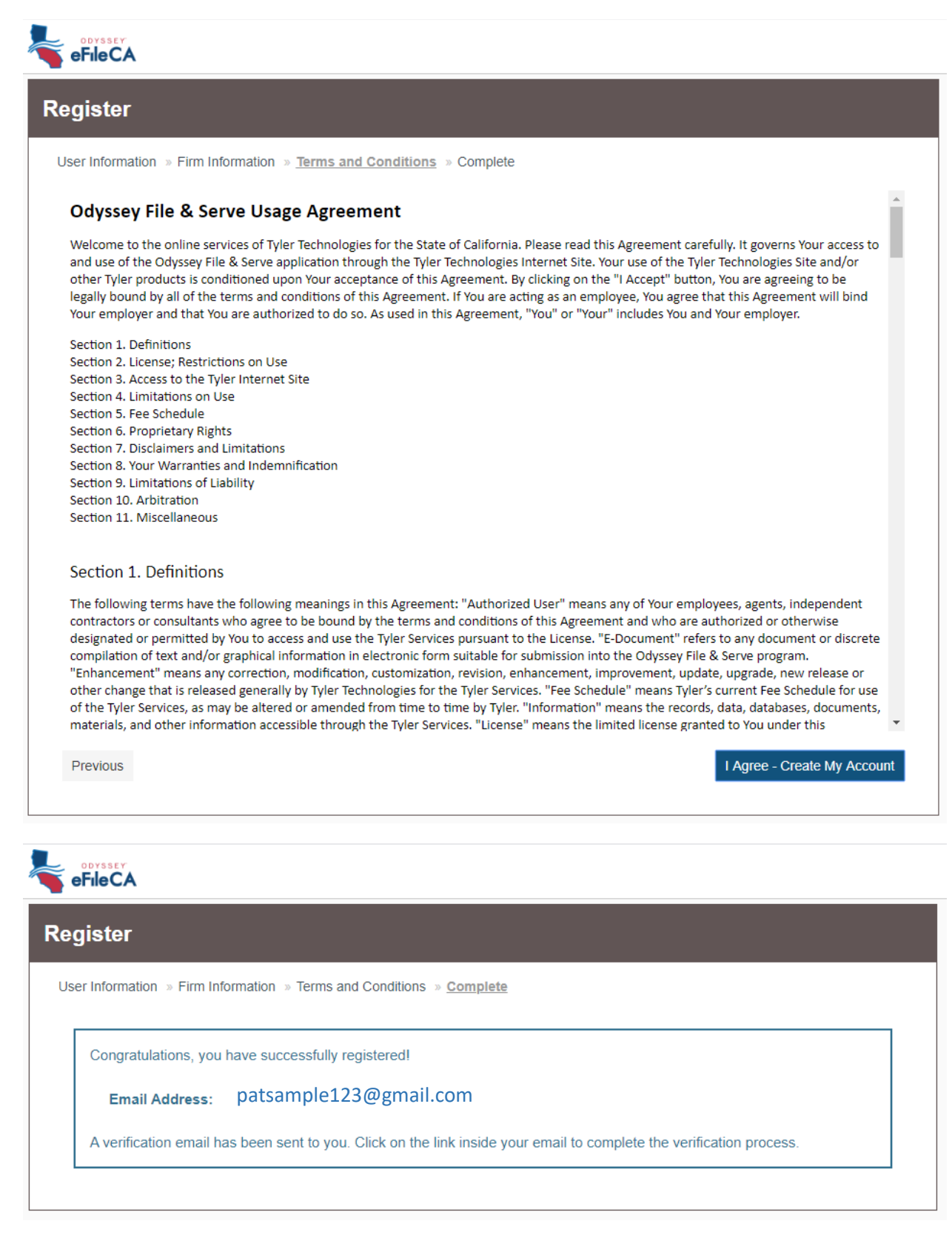

**Step Five**: Odyssey eFileCA will send you an email to the email address you used to register the account. Verify your email address by clicking **Activate Account**. You will receive a message indicating your account has been activated.

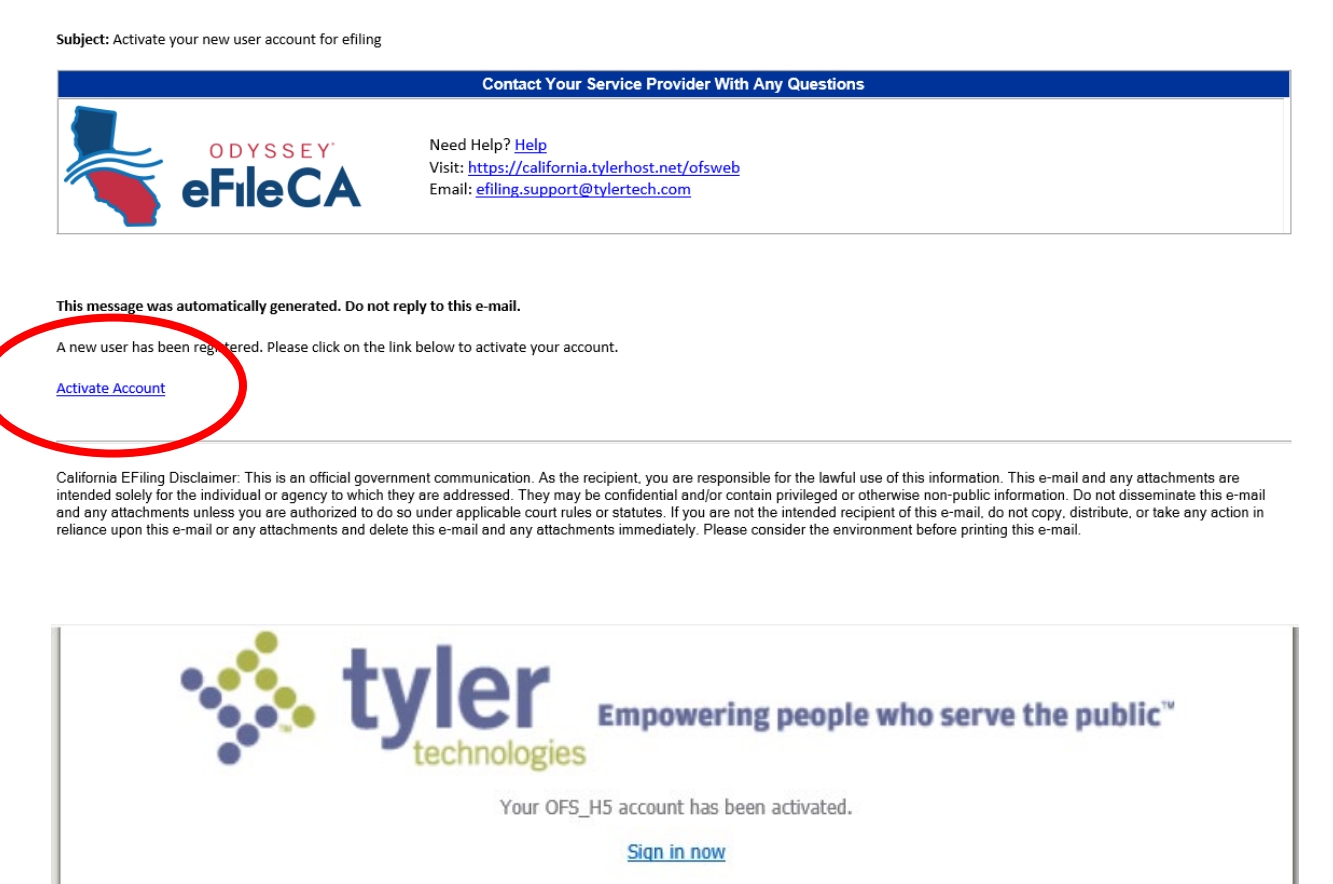

**Step Six:** Navigate to *Odyssey eFileCA's website* and sign in using your email address and password.

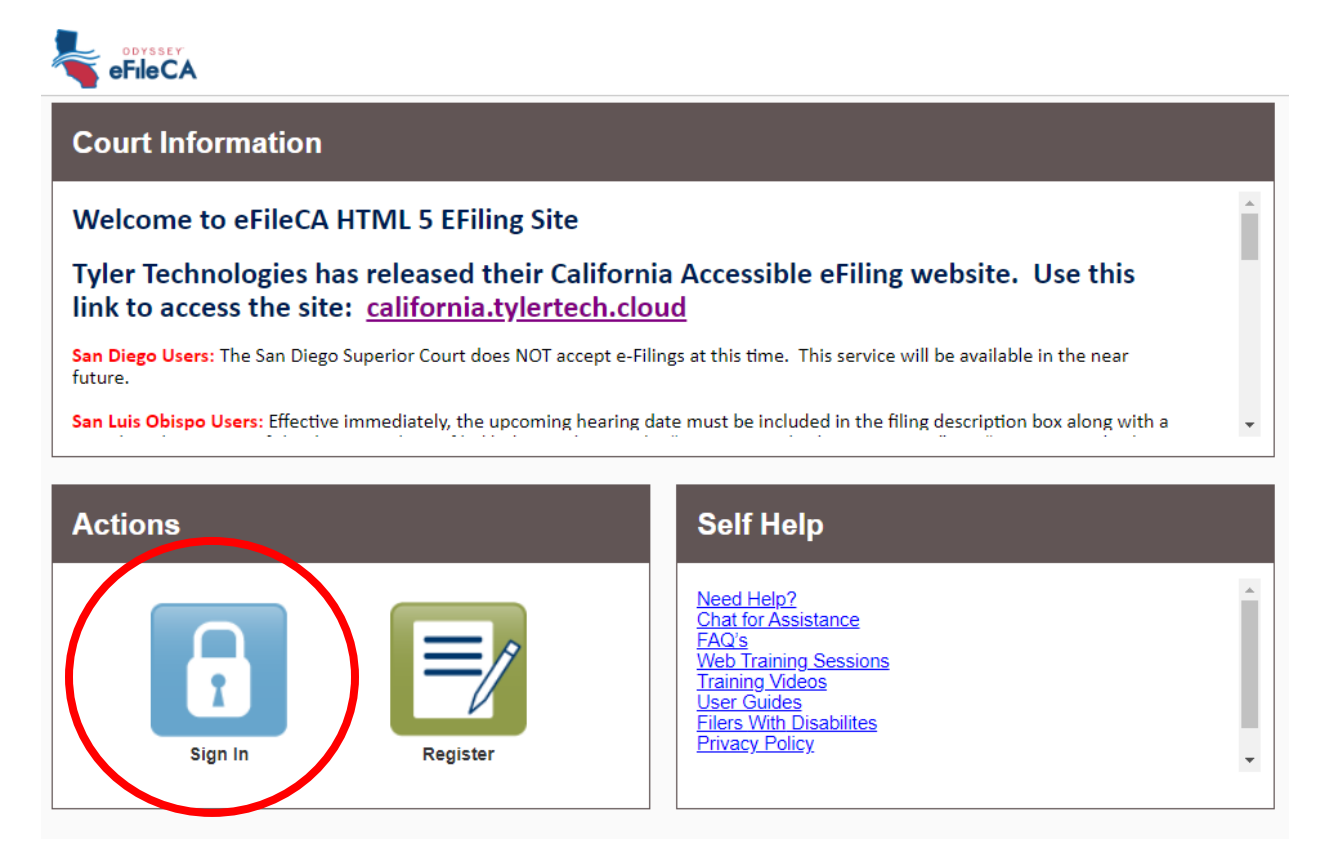

**Step Seven**: Once you have signed in, you will see your Filer Dashboard. This is where you can review your past filings (My Filing Activity) and start a new filing (New Filing). From your Filer Dashboard, you will need to add a payment account before you begin filing. Click the orange **Action** button and select **Payment Accounts.** 

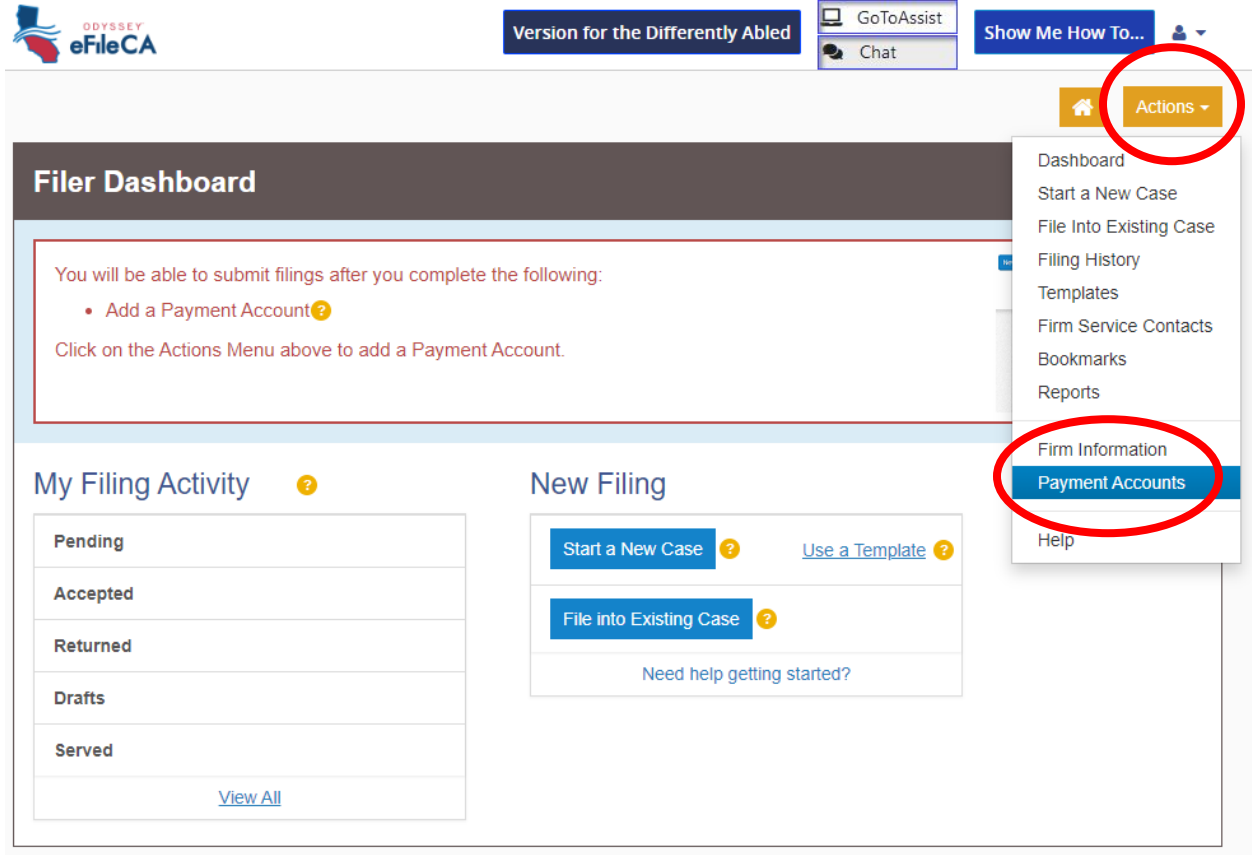

**Step Eight**: Odyssey eFile will present a pop-up explaining their processing of credit cards. Review and click **I Understand and Agree.** 

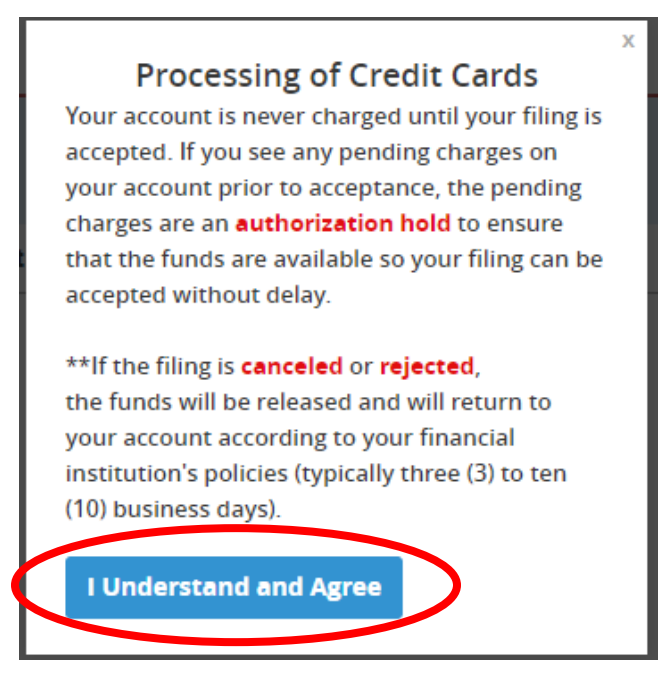

**Step Nine**: Click **Add Payment Account.** At the bottom of the page, enter a name for your Payment Account under **Payment Account Name** and select a **Payment Account Type.** If you are applying for a fee waiver to waive the court fees, follow the steps outlined in Step Nine (A). If you would like to use a credit card or eCheck to pay the court fees, follow the steps outlined in Step Nine (B).

## *Step Nine (A) for Fee Waiver:*

1. From the Payment Accounts page, click **Add Payment Account.** 

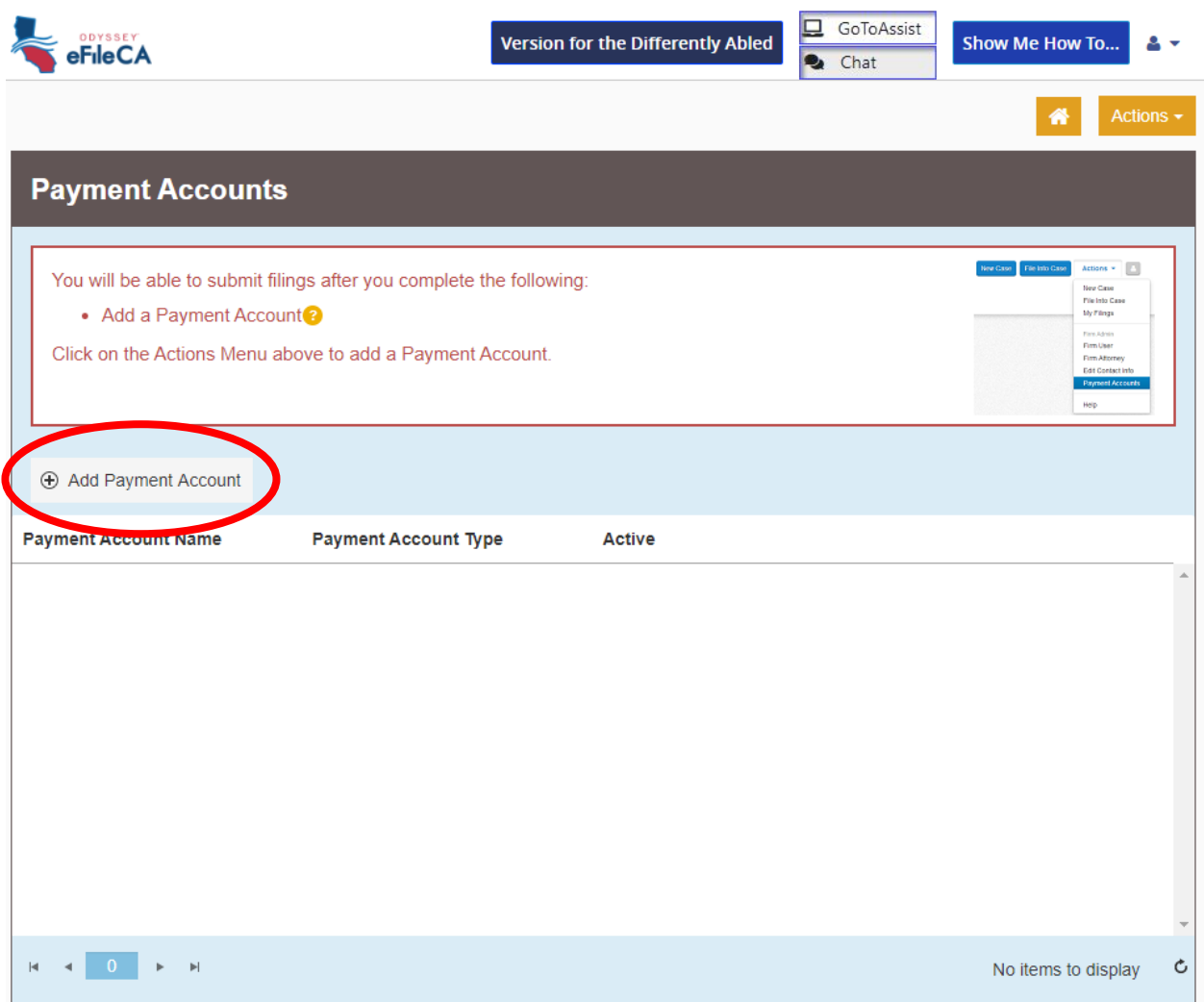

2. Scroll down and enter a **Payment Account Name.** Then, under **Payment Account Type**, select **Waiver** from the drop-down menu and click **Save Changes.** 

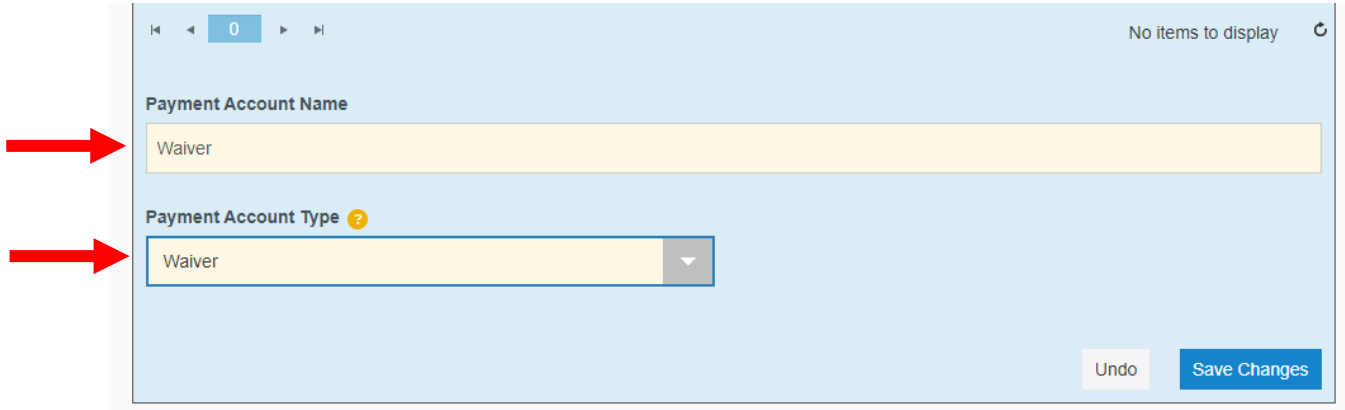

3. Your payment method will be saved and you may proceed with filing. You will be required to submit the Request to Waive Court Fees (FW-001) and the Order on Court Fee Waiver (FW-003) with your

*Step Nine (B) for Credit Card and Debit Card payment:*

1. From the Payment Accounts page, click **Add Payment Account.** 

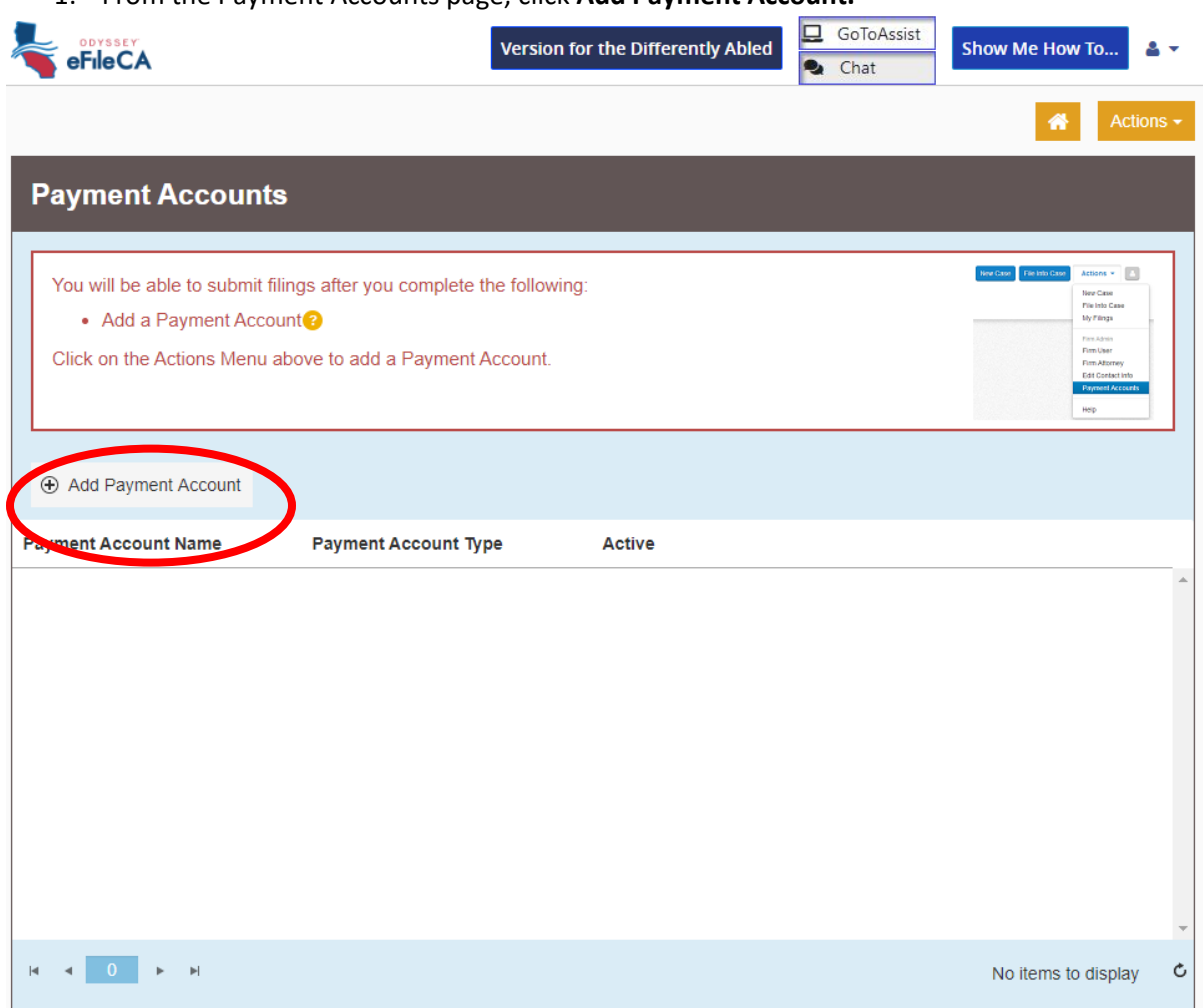

2. Scroll down and enter a **Payment Account Name.** Then, under **Payment Account Type**, select either **Credit Card** or **eCheck** from the drop-down menu and click **Save Changes.** 

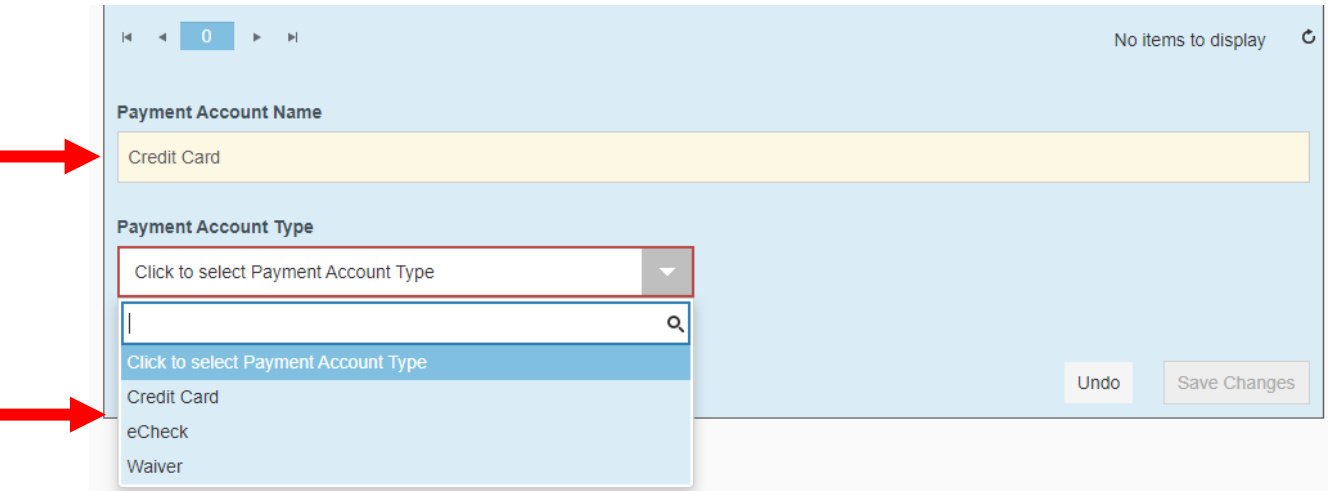

3. Click **Enter Account Information** and select either Credit Card or eCheck. Complete the relevant form fields and click **Continue.** 

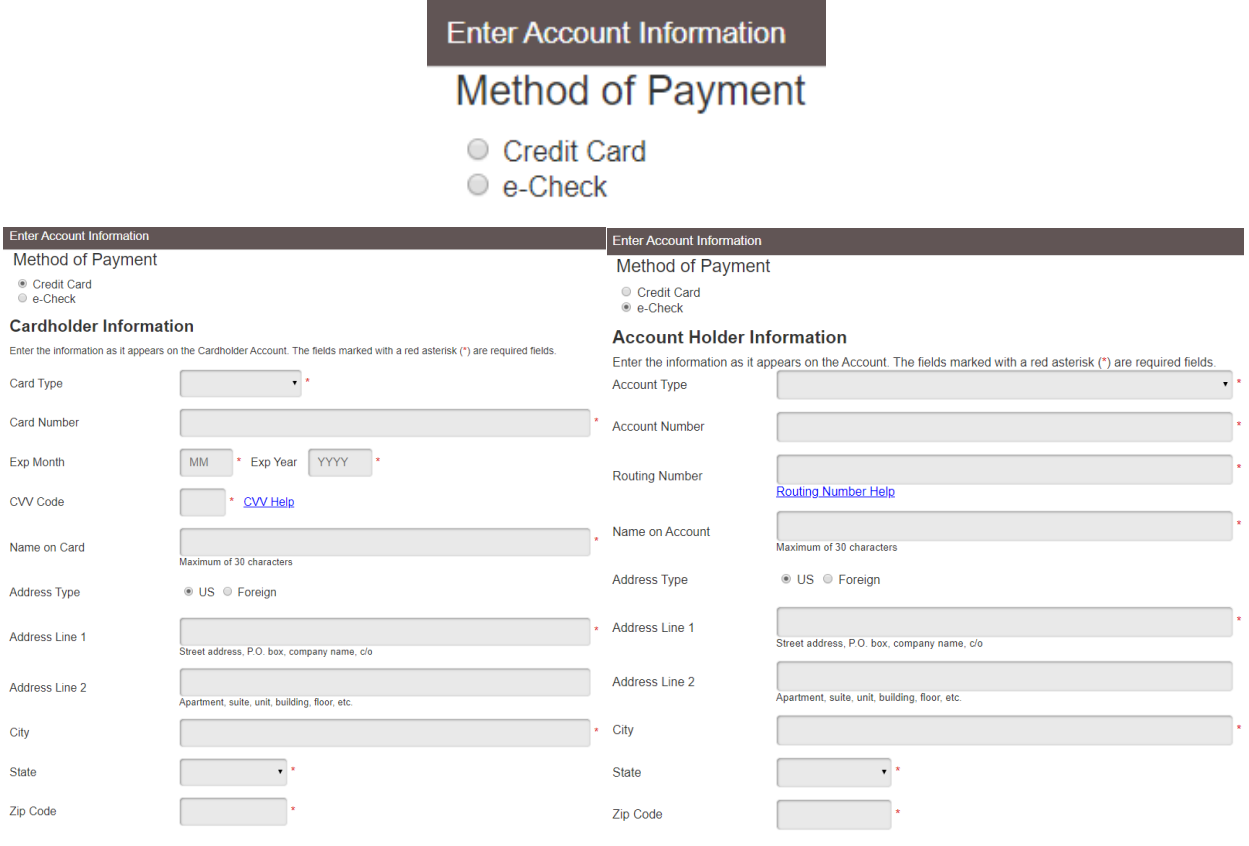

4. Click **Save Changes.** Your payment information will be saved and you may proceed to submit filings.

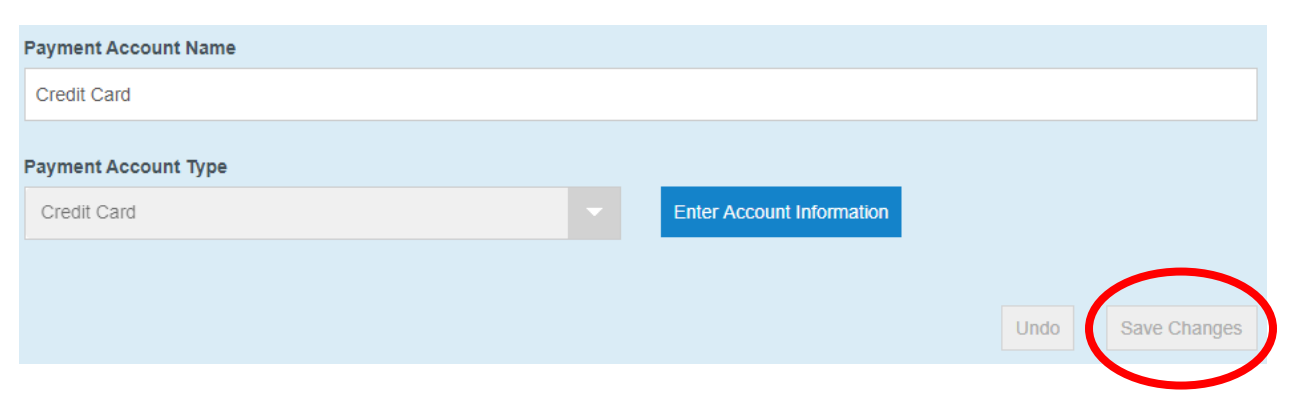

**Step Ten**: Click the house icon to return to your Filer Dashboard.

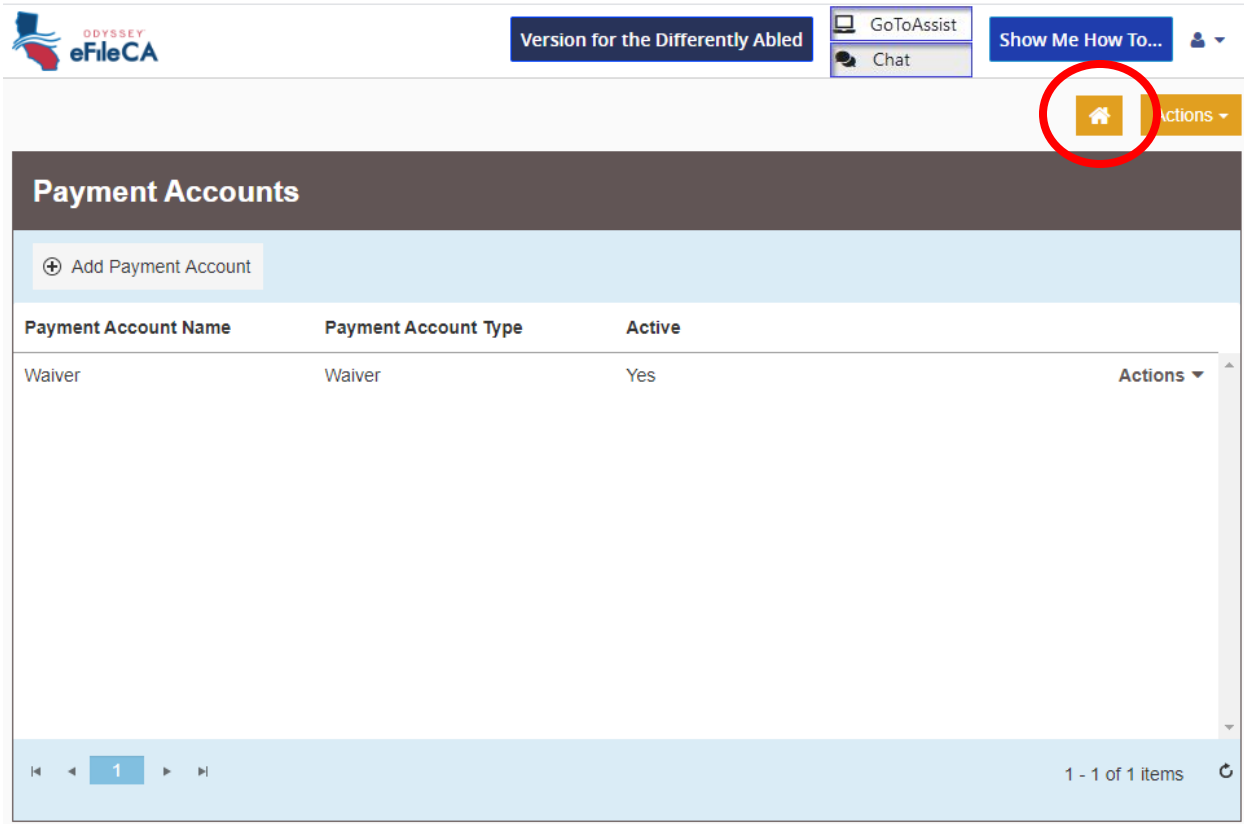

**Step Eleven**: To begin e-Filing, you must choose between starting a new case or filing into an existing case. If you have questions about this step, please contact the Self-Help Center/Family Law Facilitator's Office by phone at (805) 706-3617 or by email a[t finishcase@slo.courts.ca.gov.](mailto:finishcase@slo.courts.ca.gov)

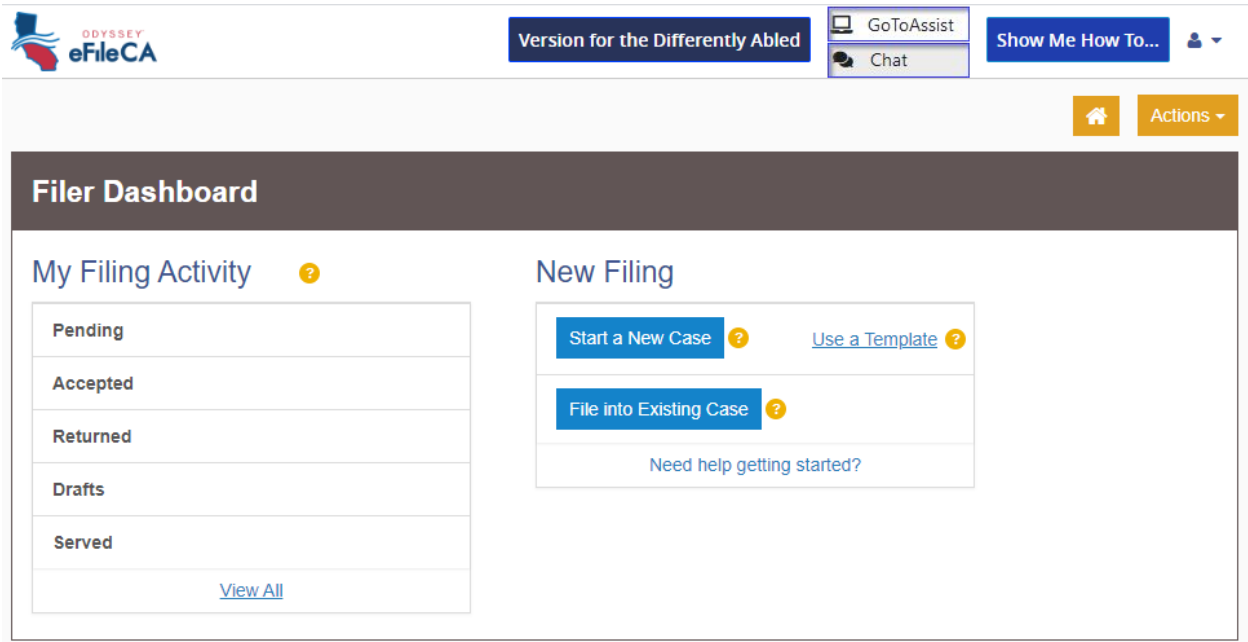